# **RISE Fire DataBasehelp document**

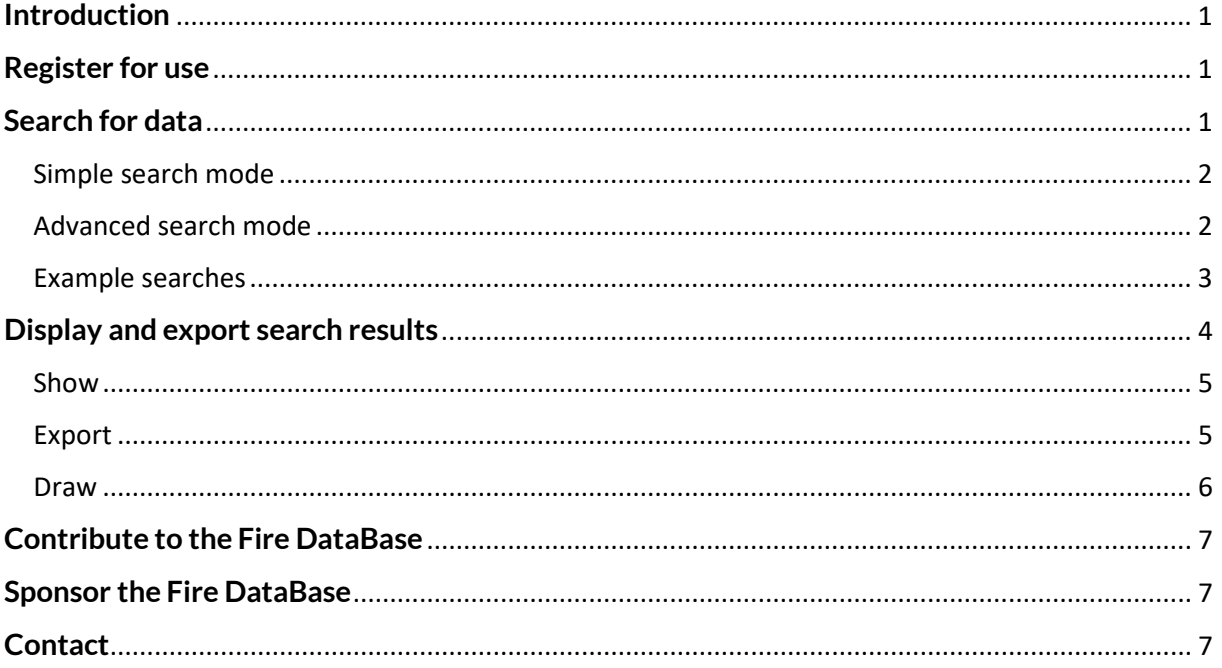

### <span id="page-0-0"></span>**Introduction**

This database is a free to use tool provided by RISE Fire Technology. The concept is to store publicly available data from fire tests in a way that allows easy access. An internet-based user interface allows anyone to use it without software installation.

### <span id="page-0-1"></span>**Register for use**

To access the database, a user must register with name, address and email. After submission an email will be sent containing username and password for access. All user information submitted will be handled confidentially. Note that you cannot reply to the password email, for contact information see Contact. Click [here](https://firedb.extweb.sp.se/) log on to the database.

## <span id="page-0-2"></span>**Search for data**

To search for data click the Search link to arrive at the Search page. The search is made by filling out one or several search fields. The fields in the simple search mode are general and common for all test methods but in the advanced search mode the fields are specific depending on the test. A description of the fields is given i[n Table 1.](#page-1-2)

There is a logical AND between all search strings which means that the more fields you enter the more you narrow the search result.

#### <span id="page-1-0"></span>**Simple search mode**

The simple search mode is common for all data sets and test methods.

<span id="page-1-2"></span>Table 1: Simple search mode options.

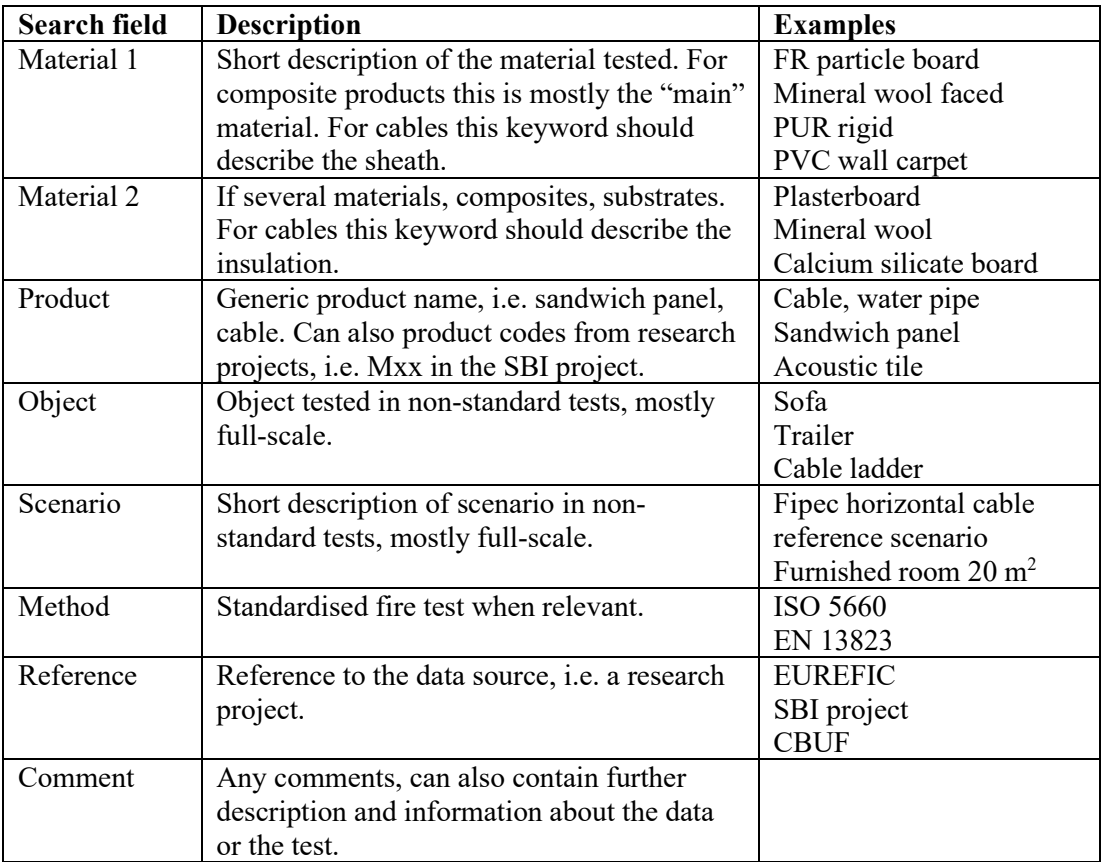

#### <span id="page-1-1"></span>**Advanced search mode**

The advanced search mode adds the possibility to make searches using scalar data. The scalars are specific for each test method and the keywords described in Table 1 can still be used in the search. Scalar data can be derived parameters or physical data of the material or product. Note that you must select a method (see [Table 1\)](#page-1-2) to access the advanced mode. The scalar parameters are self-explanatory but a few examples are given below.

For scalar values it is possible to use the Boolean operators < (less than) and > (larger than) to define groupings of test data.

### <span id="page-2-0"></span>**Example searches**

Example 1: Assume you want to find ISO 5660 Cone Calorimeter data for plywood that has an ignition time of more than 60 s at  $25 \text{ kW/m}^2$ . A search in the advanced search mode should then look like in [Figure 1.](#page-2-1)

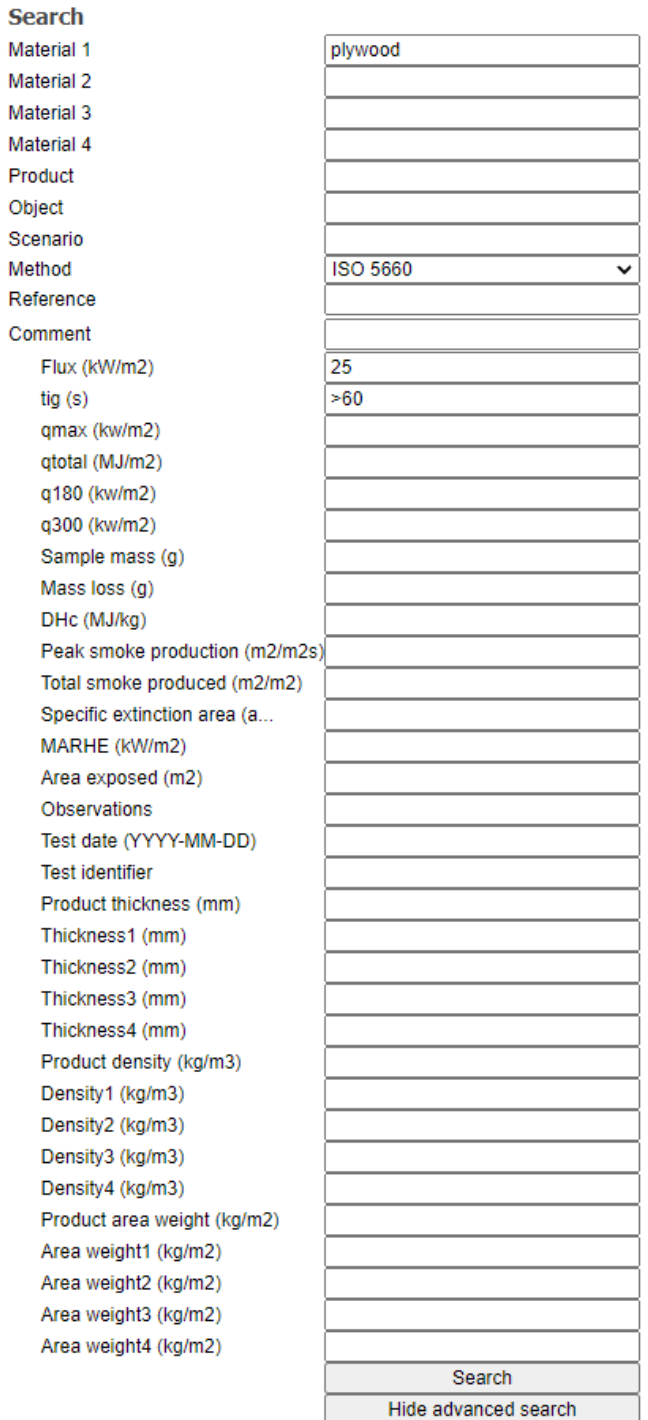

<span id="page-2-1"></span>Figure 1: Example of a search in the advanced mode.

Example 2: Assume you want to see data of PVC cables tested in the SBI. A search in the simple mode can look like in [Figure 2](#page-3-1) below. The search can be further specified e.g. by entering an insulation like XLPE in the Material 2 field.

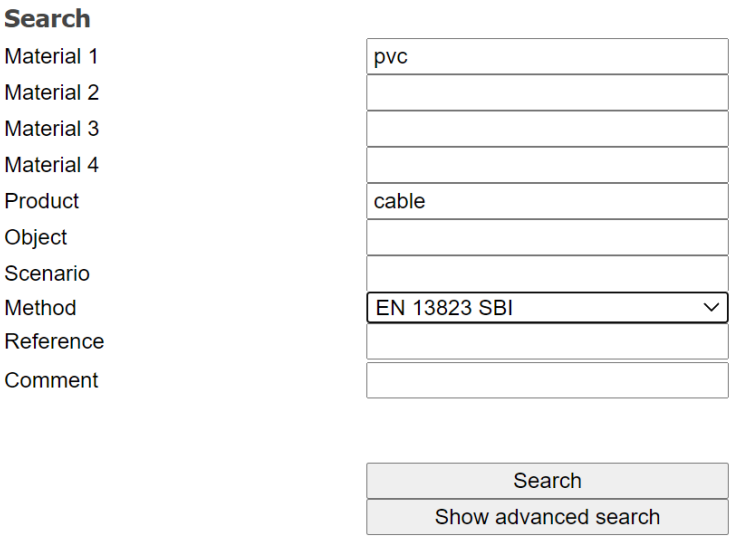

<span id="page-3-1"></span>Figure 2: Example of a search in the simple mode.

### <span id="page-3-0"></span>**Display and export search results**

When a successful search has been made there will appear a list of the resulting hits at the bottom of the page, like in [Figure 3.](#page-3-2) For each result there are four actions possible according to the links to the right in the results table, show, export to text or XML and draw.

> t Draw  $t$ Draw

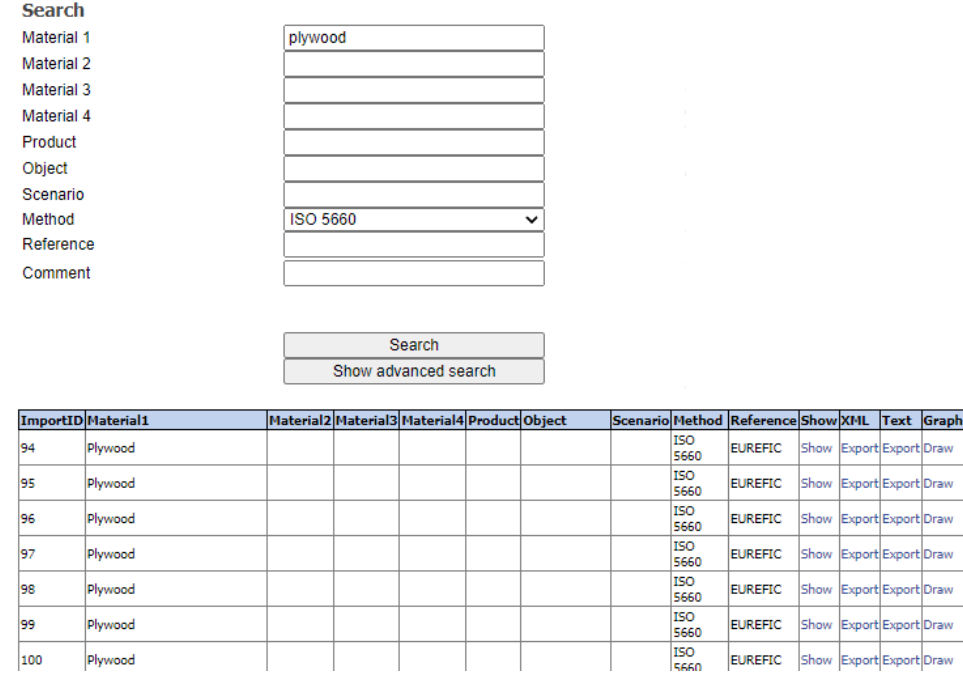

<span id="page-3-2"></span>Figure 3: Example of search result**.**

#### <span id="page-4-0"></span>**Show**

Clicking Show will display the complete data set with scalars and vector values, see [Figure 4.](#page-4-2) Empty scalar fields or scalar fields containing NA means that this value was not available at the import stage, or that it is not relevant. See also Draw section below.

#### **Show Details** Back

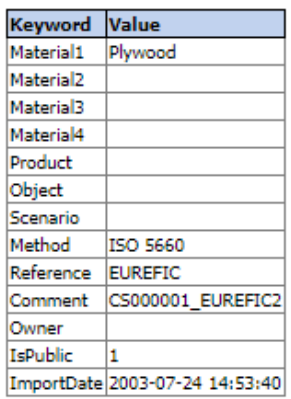

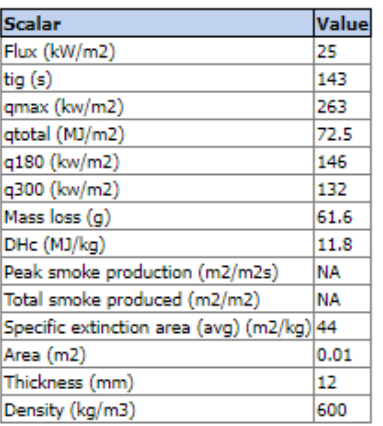

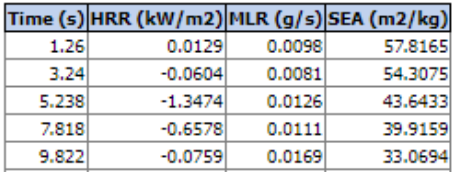

<span id="page-4-2"></span>Figure 4: Example of a search result displayed (limited view, vector data continues).

#### <span id="page-4-1"></span>**Export**

The export function can be used to export a data file into two different formats, Text or XML. The Text option will produce an ASCII text file with semi-colon separation that can be opened in any text editor or graph program. The XML (Extensible Markup Language) option exports a file in the XML format, which can be opened in most modern softwares, like Microsoft Office 2003 and later. When clicking Export a file dialog will appear prompting a location for the file. Click Save and choose a location. Close the window afterwards.

### <span id="page-5-0"></span>**Draw**

The Draw function opens a new window allowing you to display the vector data as graphs in a convenient and quick way. An example graph is shown in [Figure 5.](#page-5-1) Below the graph is a drop-down list where you can choose what variable to plot, in the example case there are two smoke parameters available, SPR and SEA.

To print or save the graph simply right-click on the graph and choose Print. Close the graph window to go back to the search page.

### **Show Graph**

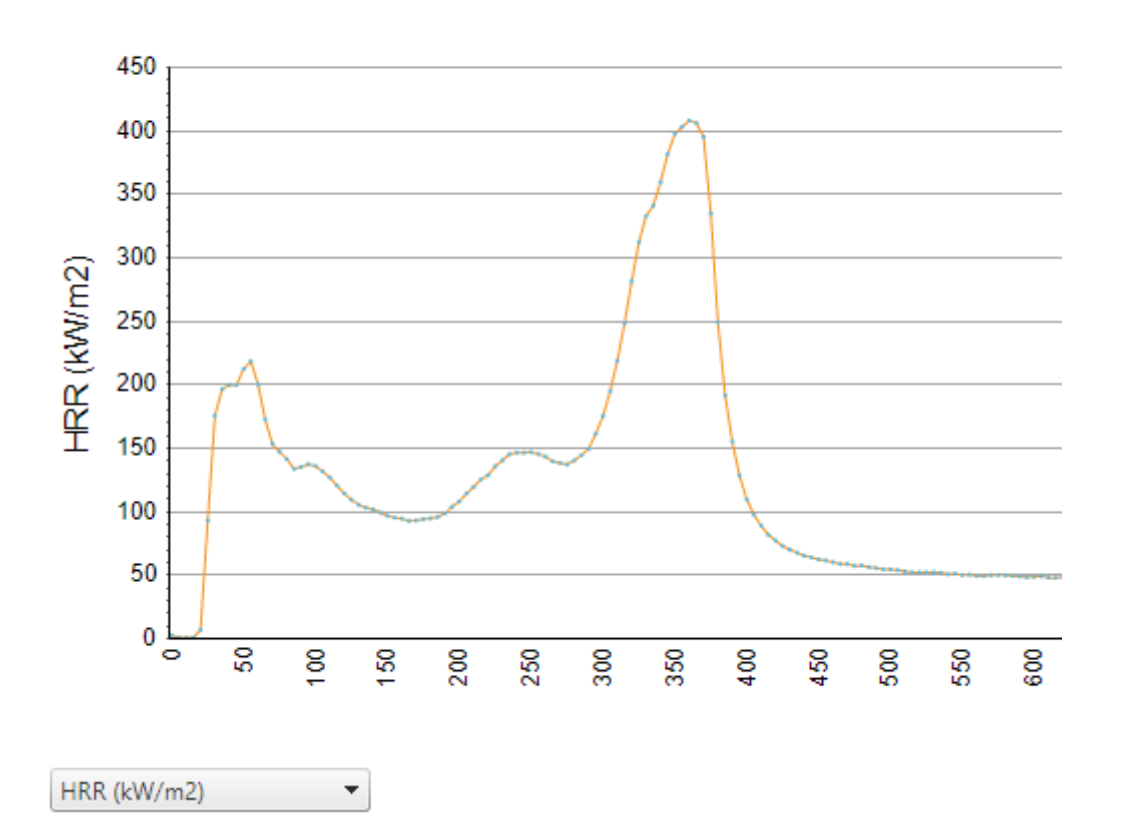

<span id="page-5-1"></span>Figure 5: Example plot of a Cone Calorimeter result.

## <span id="page-6-0"></span>**Contribute to the Fire DataBase**

The database is so far free to use for anyone and contains mostly published data. If you have data from a fire test that you would like to share with the fire community we would be very grateful if you could provide us with the data and help expand the database. However, we do not guarantee that the data will be imported into the database. It is also possible to sponsor specific projects for data import, see below. Any well-defined data is of interest as long as it is in ASCII format and is described as shown below.

Data requirements for each individual test:

- Keywords as described in [Search.](file://sp.se/dok/BR/Avslutade%20projekt/BRm6065%20Databas%20DesignFires/Inf%C3%B6r%20flytt%20till%20RISE%20domain/RISE%20Fire%20Database%20help%20document%20AB%2020210930.docx#Search) This is essential.
- Scalars defining the material, i.e. thickness and density.
- Any derived scalars depending on what kind of test it concerns, i.e. Peak HRR, Total HRR, see also [Search.](file://sp.se/dok/BR/Avslutade%20projekt/BRm6065%20Databas%20DesignFires/Inf%C3%B6r%20flytt%20till%20RISE%20domain/RISE%20Fire%20Database%20help%20document%20AB%2020210930.docx#Search)
- ASCII text file with the data in columns, one of which must be the test time in seconds. Each column should have a header and there may be more columns in the file than what is imported. State which columns you would like to register in the data base, i.e. HRR and SPR. The separator used in the ASCII files can be semi-colon, comma, space, tab or other.
- Reference to the source of the data.

If some of the data is missing these fields will simply be empty in the database.

### <span id="page-6-1"></span>**Sponsor the Fire DataBase**

If you have used the data base and it has been of help you are very welcome to sponsor the development. It is also possible to sponsor a specific project, e.g. if you are interested in importing and publishing data from a specific material or product. Contact RISE if this is of interest.

### <span id="page-6-2"></span>**Contact**

For further info, queries or comments please contact:

RISE Research Institutes of Sweden Anna Bergstrand [anna.bergstrand@ri.se](mailto:anna.bergstrand@ri.se) tel: +46 (0)10 516 58 54 [RISE Fire Database | RISE](https://www.ri.se/sv/vad-vi-gor/tjanster/rise-fire-database)